# 외국인유학생을 위한 Google Form 작성방법

# 外国留学生专用 Google Form 使用指南

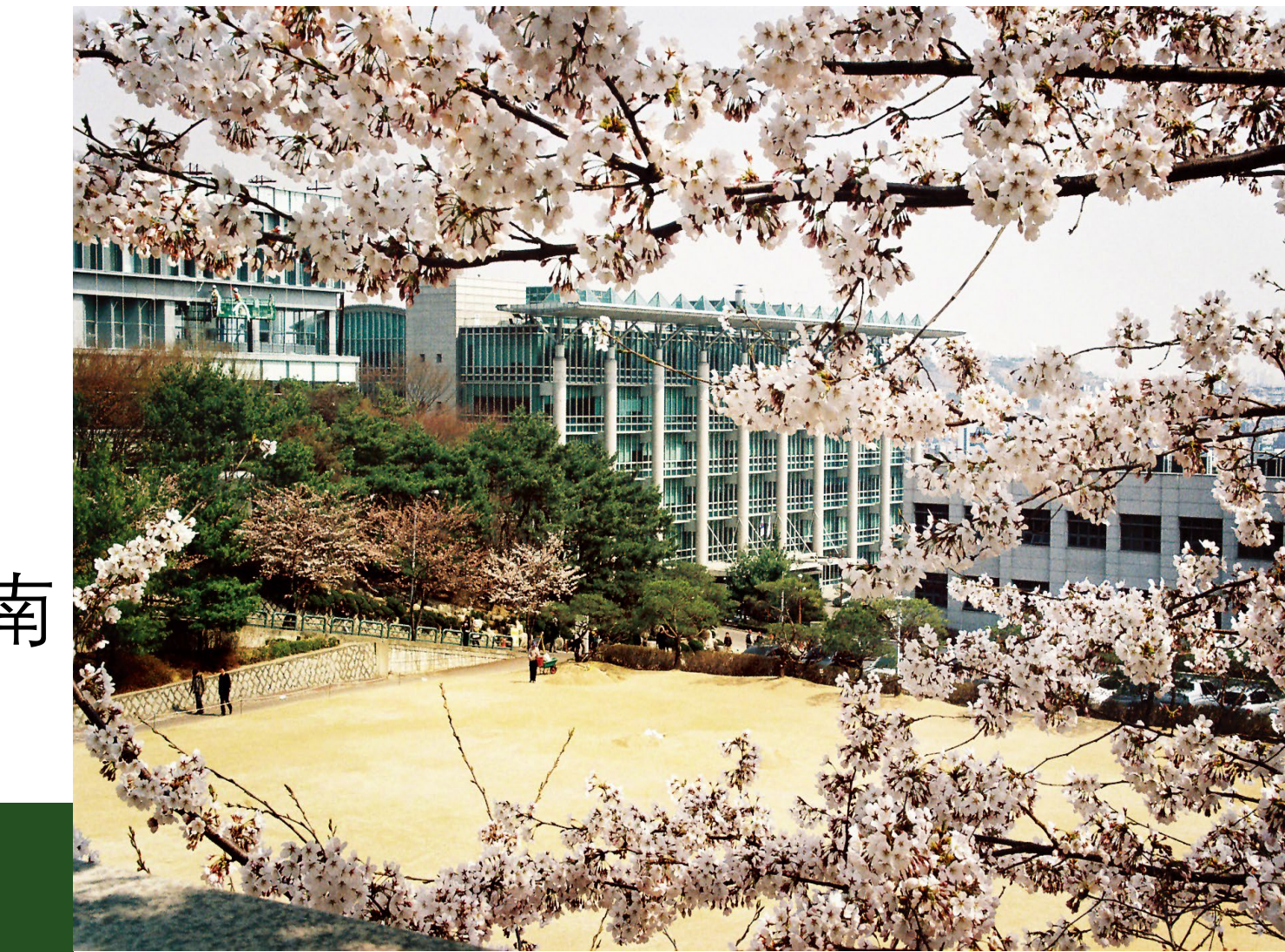

### 1. 링크 클릭 후, 접속하기

링크를 통해 접속하시면 로그인 화면이 나 타납니다.

여기에 학교 구글 메일 혹은 본인의 지메일 을 통해서 접속하시면 됩니다.

[EX\) 000000@g.skku.edu](mailto:000000@g.skku.edu)

### KINGO ID

### 1. **点**击链接,**登**录账号

点击链接,转入登录界面。

输入学校的google邮箱或自己的gmail账号 进行登录。

例) [000000@g.skku.edu](mailto:000000@g.skku.edu)

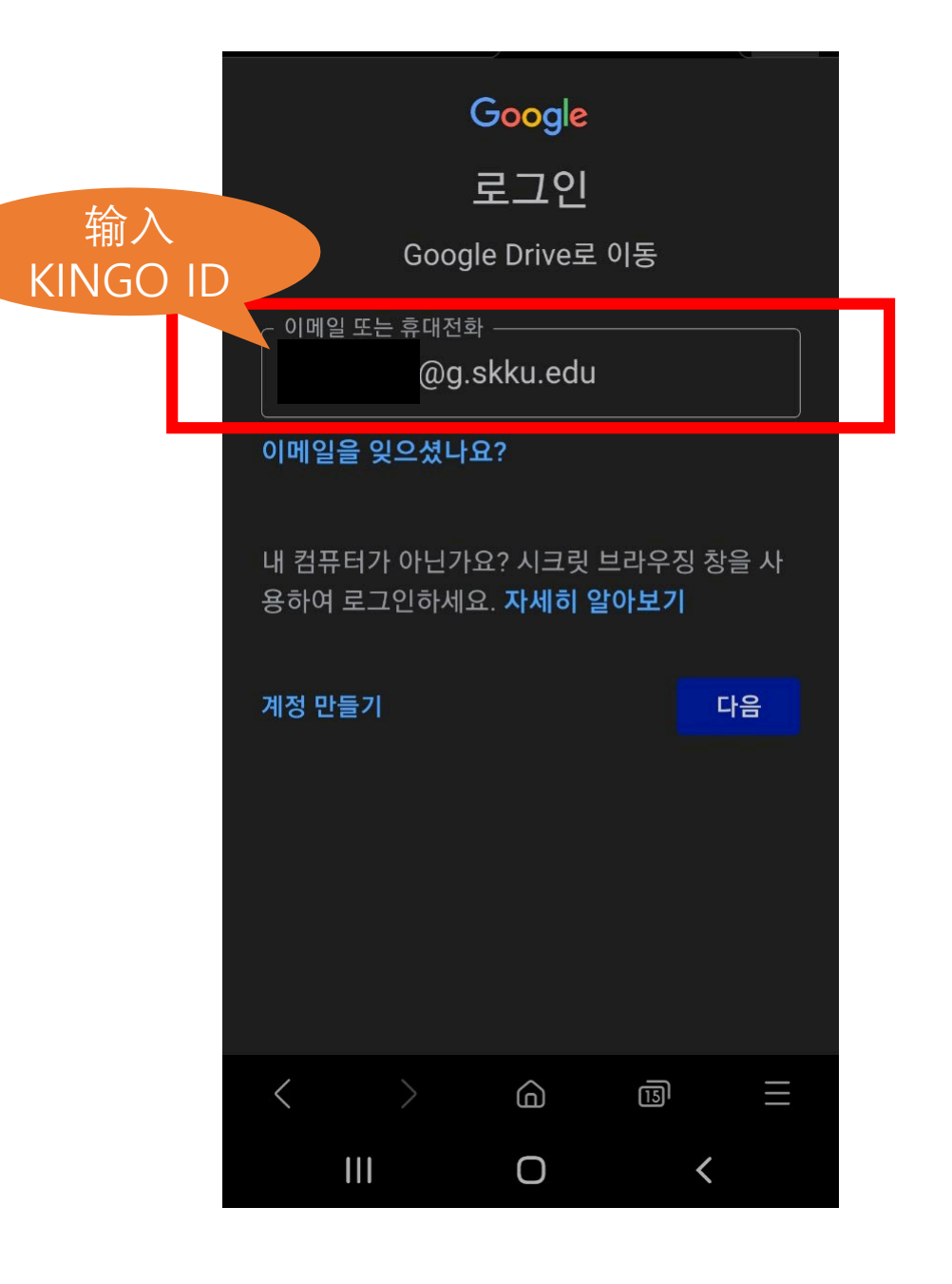

2. 설문조사 작성하기

로그인 후, 설문조사를 완성해주시면 됩니 다.

이메일은 학교 메일을 제외하고 자주 사용 하는 이메일을 작성해주세요.

외국인등록번호가 아직 없다면 외국인등록번호와 외국인등록증 정면은 넘 기셔도 됩니다.

### 2. 填写问卷

登录完毕后,开始填写问卷。

此处的邮箱账号,使用自己常用的邮箱即可。 (请勿使用学校邮箱账号)

如果没有外国人登记号,可跳过"外国人登 记号"和"外国人登陆证正面"。

### 2022학년 방역키트 배부를 위한 설문조사

방역키트 배부를 위한 설문조사입니다. 참여 후, 완료화면을 배부처에 보여주세요. This is the survey to distribute items for preventing covid 19. Please show the completion screen at the distribution center. Thank you. 该问卷点调查用干分发核酸检测试剂。填写 完毕后,请在领取处出示完成页面。

#### 계정 전환

#### $\circ$

파일을 업로드하고 이 양식을 제출하면 Google 계정과 연결된 이름 및 사진이 기록됩 니다.. 이메일 주소가 응답에 포함되지 않습니 다.

#### \* 필수항목

이름 名字 Name \*

내 답변

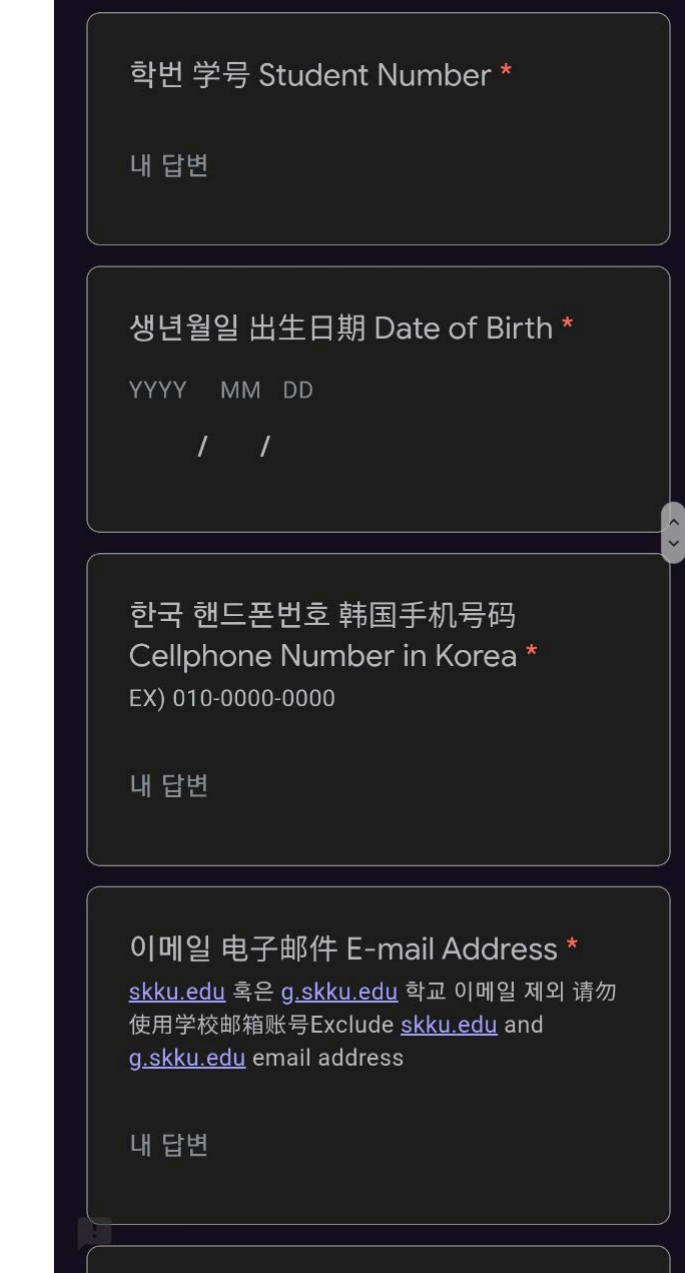

## 3. 외국인등록증 정면 파일 추가

외국인등록증 정면 파일 추가에 대해서 자 세히 설명하겠습니다.

먼저 외국인등록증 정면 메뉴의 파일추가 를 클릭합니다.

그 후, 기기의 파일 선택을 클릭합니다.

3. **上**传外国人登陆证正面

关于上传外国人登陆证的详细说明如下:

一、点击"添加文件"方框按钮。

二、在本地文件中选择对应文件。

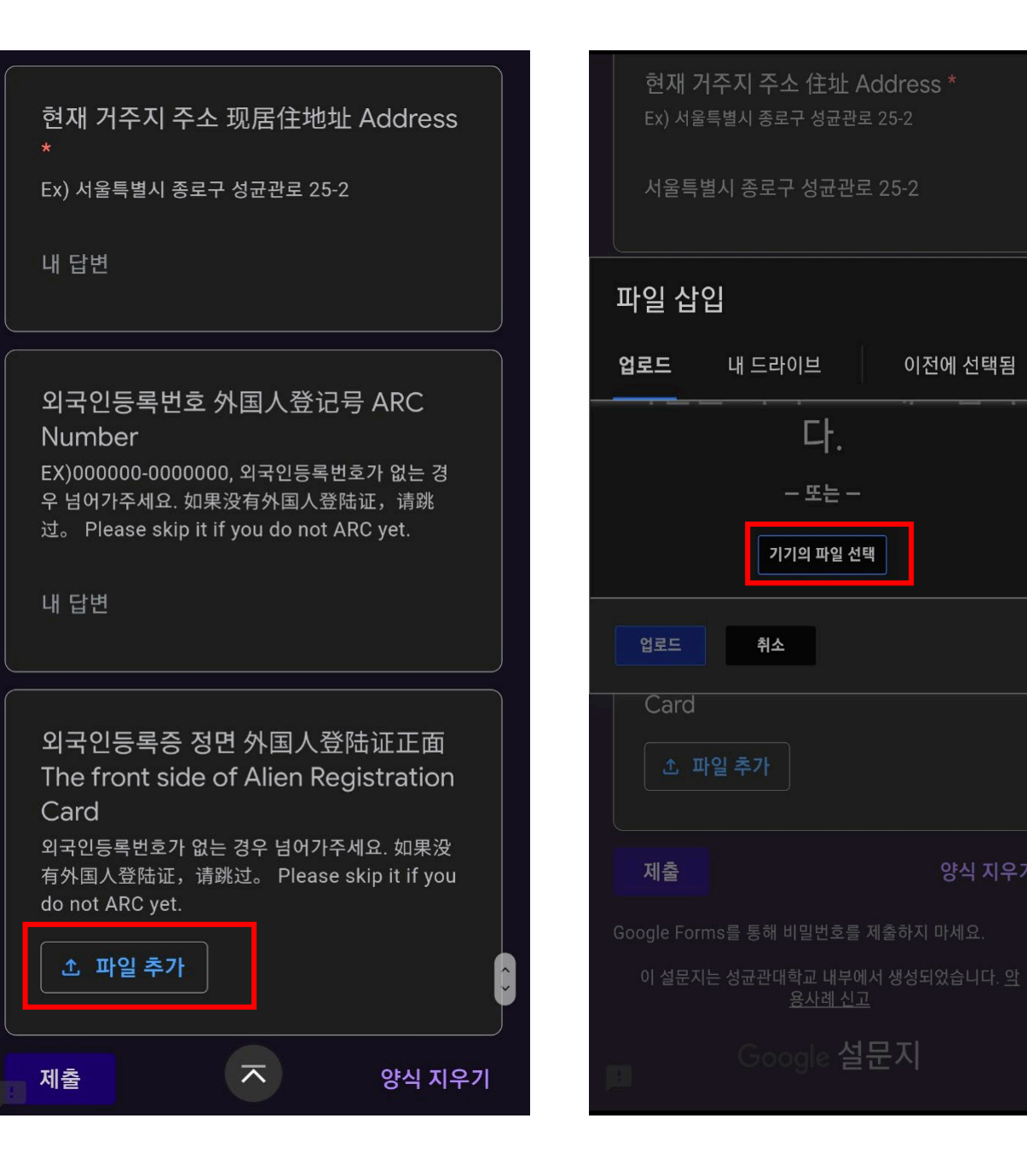

양식 지우기

### 3. 외국인등록증 정면 파일 추가

작업 선택 메뉴가 나타나면 "카메라"혹은 "Take Photo" 버튼을 클릭합니다.

선명하게 사진을 촬영한 후, 확인(Use button) 버튼을 클릭합니다.

## 3. **上**传外国人登陆证正面

三、弹出选择菜单时,点击"相机"或"拍照" 按钮。

四、拍摄清晰照片后,点击"确认"按钮。

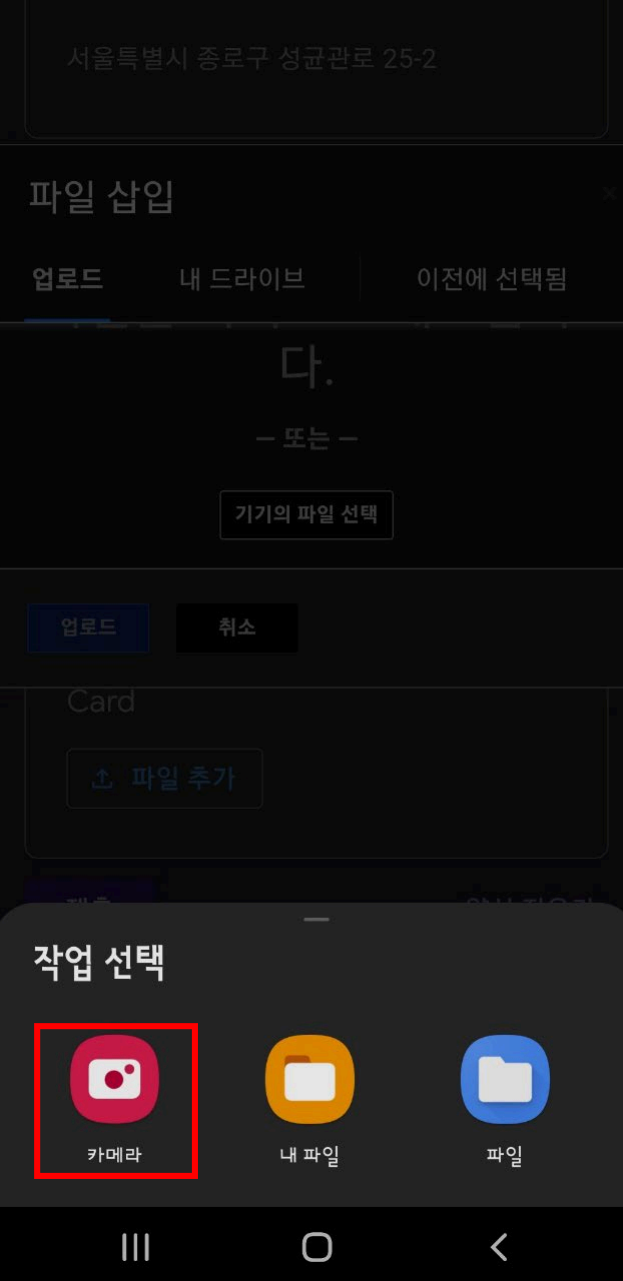

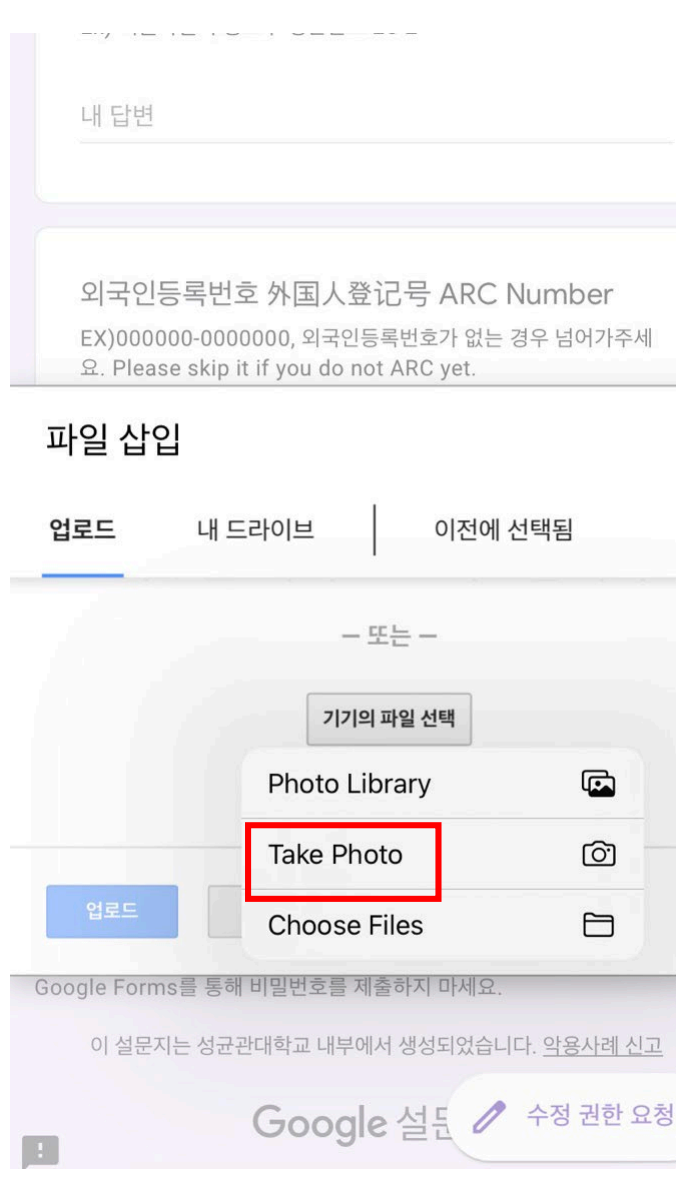

### 3. 외국인등록증 정면 파일 추가

확인 버튼을 누르시면 촬영한 사진이 파일 삽입에 나타납니다.

확인 후, 업로드 버튼을 클릭하면 완료입니 다.

## 3. **上**传外国人登陆证正面

五、点击"确认"按钮后,拍摄的照片会 出现在"插入文件"的页面当中。

六、确认无误后,点击"上传"按钮即可。

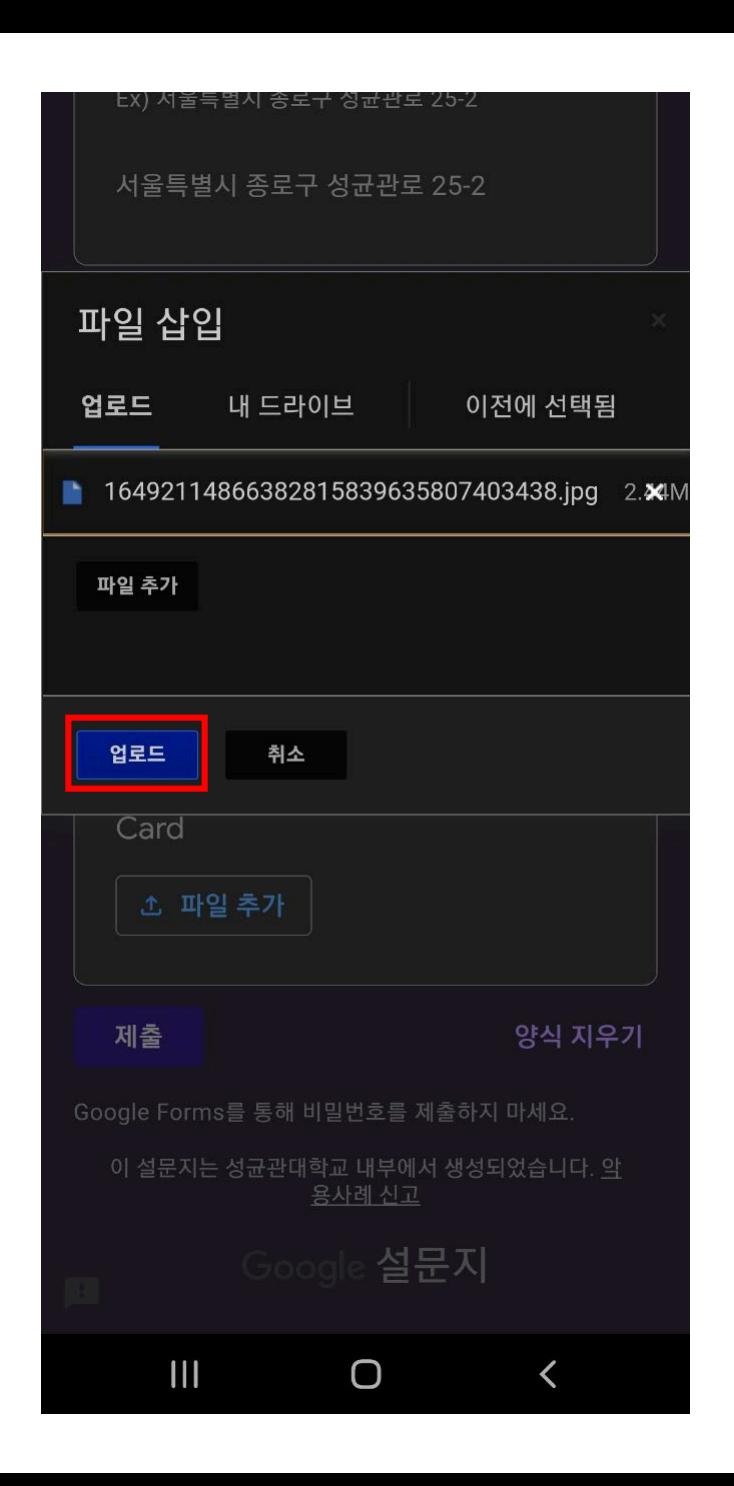

### 4. 설문조사 완료

### 모든 과정을 마치면 옆의 화면이 나타나게 됩니다.

이 화면을 배부처에 보여주시면 방역키트 를 받으실 수 있습니다.

### 4. 问卷填写完毕

完成上述步骤后,会出现结束页面。 (如右图所示)

出示该页面,即可在指定场所领取核酸 检测试剂。

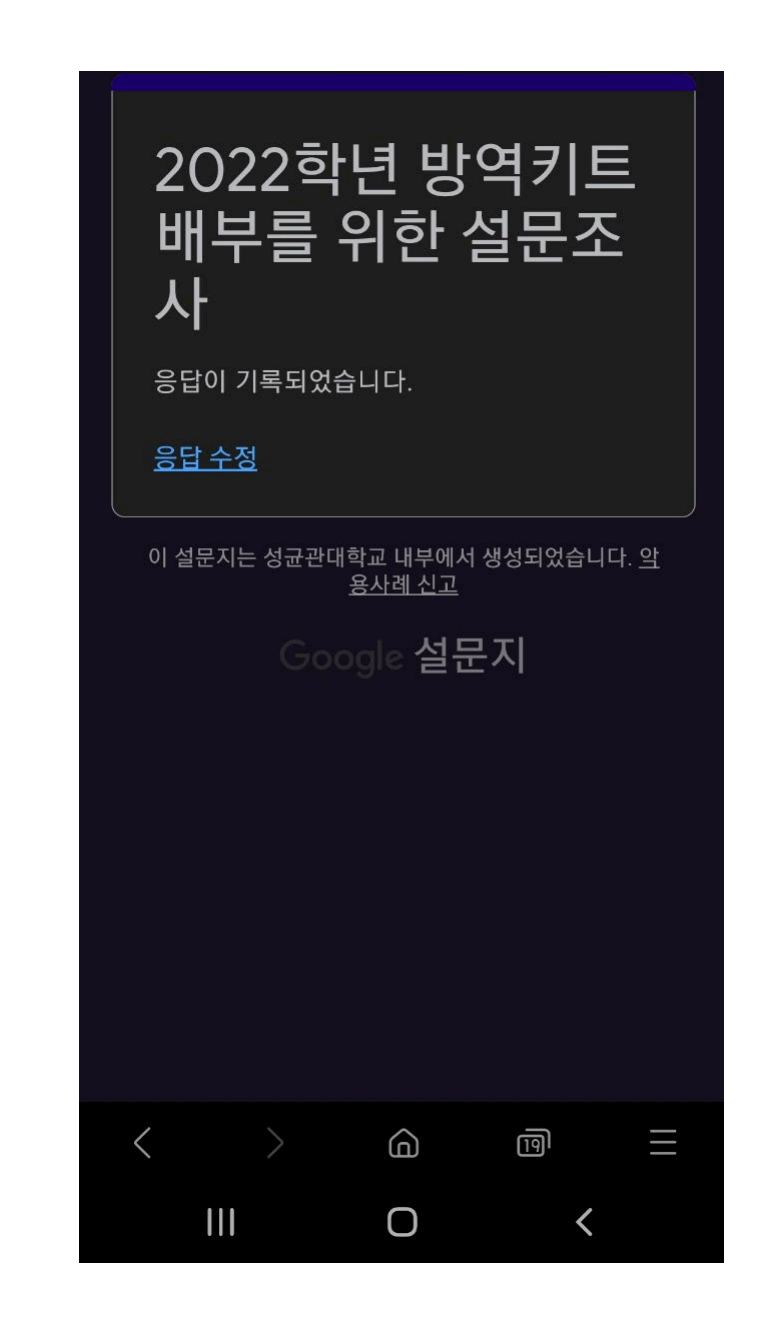

THANK YOU  $\odot$ 

谢谢